## Come creare un portafoglio Metamask sul cellulare

- 1) Passaggio 1: installa l'app Wallet [Metamask](https://goga.ai/how-to-create-a-metamask-wallet-on-mobile/#Step_1_Install_Metamask_Wallet_App)
- 2) [Passaggio](https://goga.ai/how-to-create-a-metamask-wallet-on-mobile/#Step_2_Get_Start) 2: inizia
- 3) [Passaggio](https://goga.ai/how-to-create-a-metamask-wallet-on-mobile/#Step_3_Create_A_Password) 3: crea una password
- 4) [Passaggio](https://goga.ai/how-to-create-a-metamask-wallet-on-mobile/#Step_4_Save_Your_Recovery_Phrase) 4: salva la frase di recupero
- 5) Passaggio 5: creazione del [portafoglio](https://goga.ai/how-to-create-a-metamask-wallet-on-mobile/#Step_5_Metamask_Wallet_Creation_Completed) Metamask [completata](https://goga.ai/how-to-create-a-metamask-wallet-on-mobile/#Step_5_Metamask_Wallet_Creation_Completed)

Passaggio 1: installa l'app Wallet Metamask Apri l'app store sul tuo telefono <sup>→</sup> Cerca " portafoglio metamask " <sup>→</sup> Tocca Scarica quindi Installa app <sup>→</sup> "Apri" app

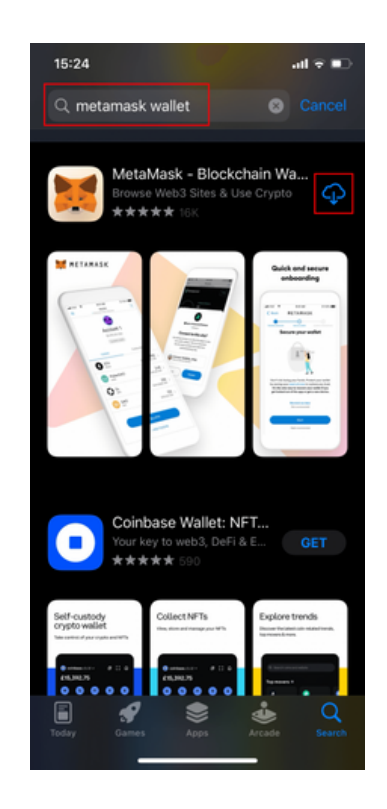

## Passaggio 2: inizia

Fai clic su " Inizia " <sup>→</sup> Fai clic su " Crea un nuovo portafoglio " <sup>→</sup> Scorri verso il basso per leggere tutti i Termini e condizioni di Metamask, quindi fai clic su " Accetto "

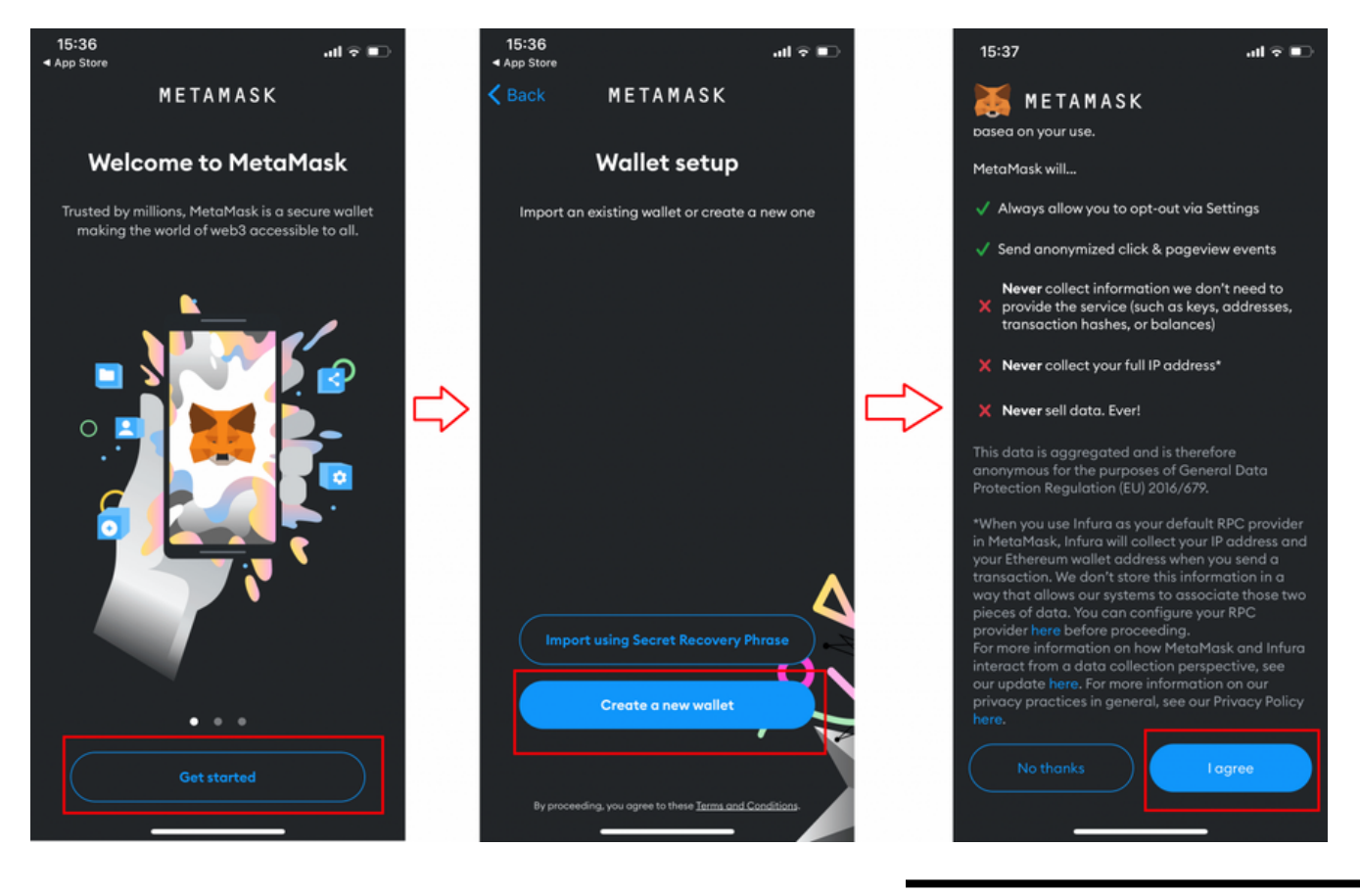

## Passaggio 3: crea una password

Inserisci la password per il tuo portafoglio Metamask. Tieni presente che la password deve contenere almeno 8 caratteri.

Non dimenticare di selezionare la casella di controllo prima di fare clic sul pulsante "Crea password".

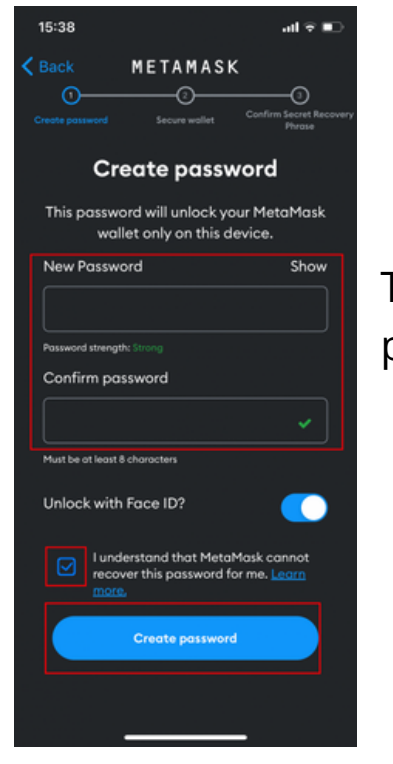

Inoltre, se il tuo dispositivo lo supporta, puoi abilitare " Sblocca con Face ID " o " Touch ID " per un accesso più rapido al tuo portafoglio Metamask. Se scegli di abilitare questa opzione, fai clic su " Consenti " nel popup visualizzato per concedere l'autorizzazione al sistema.

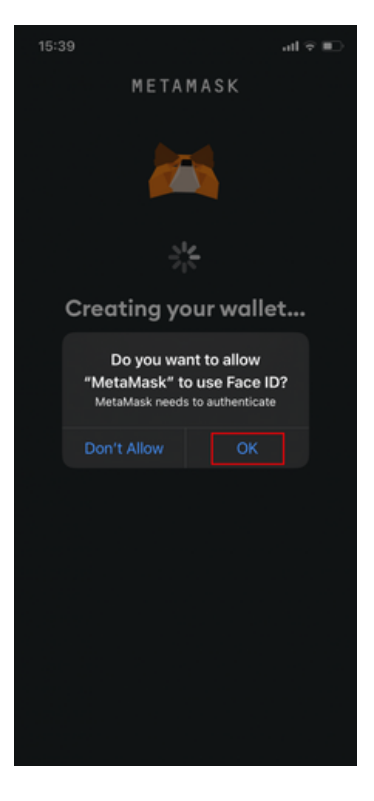

Passaggio 4: salva la frase di recupero

Successivamente, Metamask ti consiglierà di visualizzare e archiviare la tua frase di recupero segreta. Questo è fondamentale per recuperare il tuo portafoglio se rimani bloccato fuori dall'applicazione o passi a un nuovo dispositivo. Pertanto, è importante annotare attentamente queste frasi e conservarle in modo sicuro. Fare clic su "Start " <sup>→</sup> Fare clic su "Start " <sup>→</sup> Fare clic su "Visualizza "

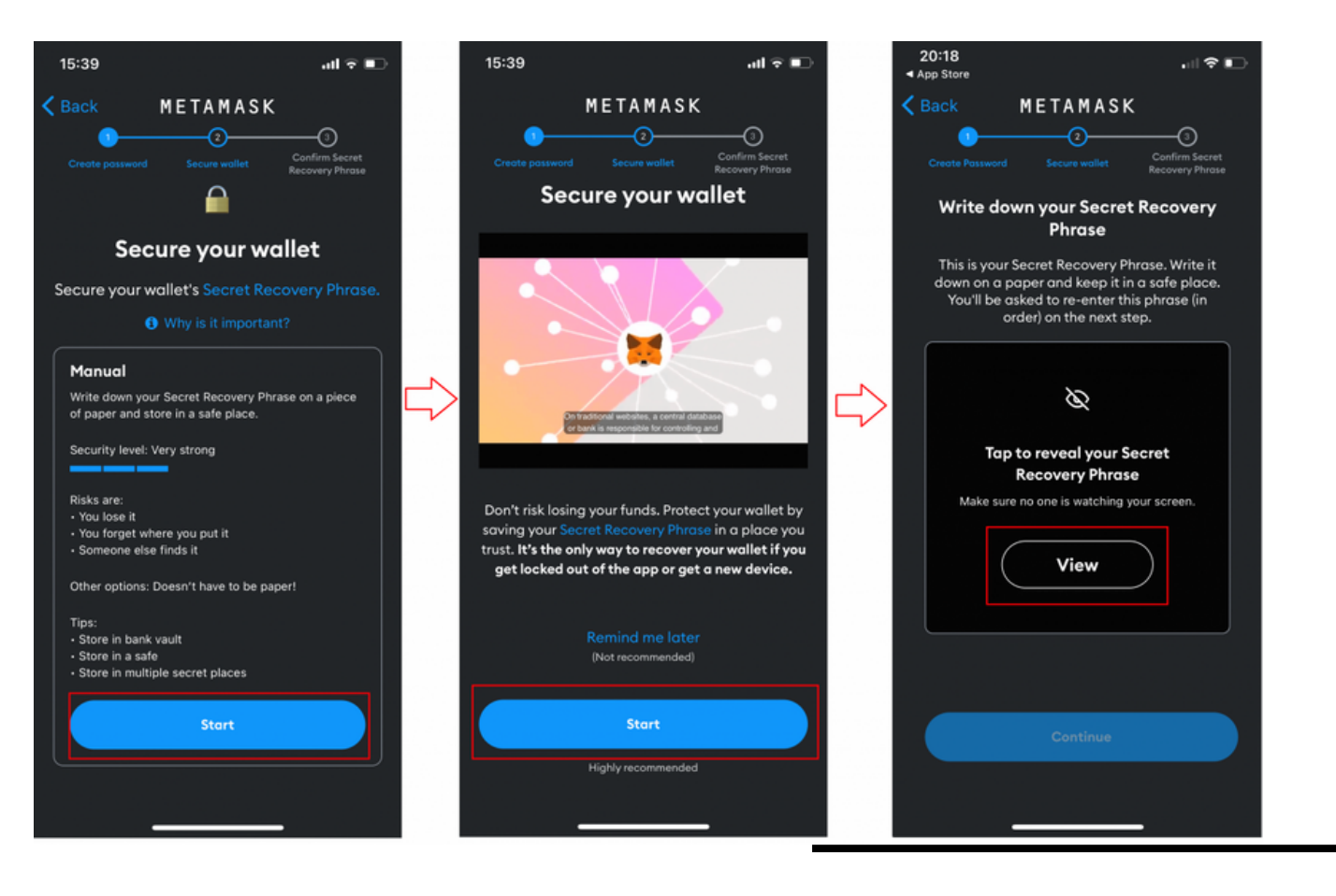

Annota la tua frase di recupero segreta <sup>→</sup> Tocca " Continua " <sup>→</sup> Tocca ogni parola nella frase di recupero segreta nell'ordine in cui ti <sup>è</sup> stata presentata <sup>→</sup> Tocca " Backup completo". "

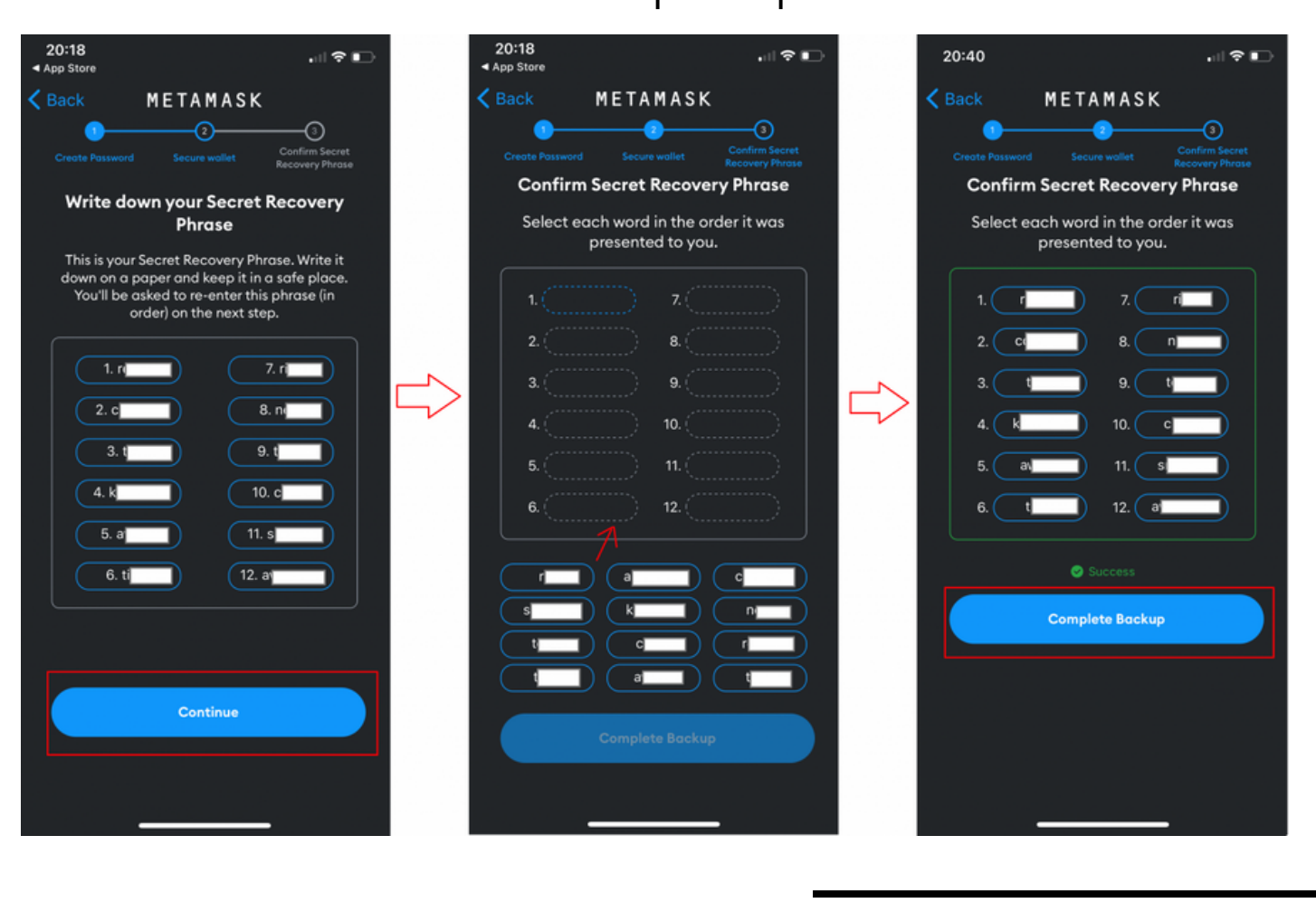

Passaggio 5: creazione del portafoglio Metamask completata Congratulazioni per aver creato con successo il tuo portafoglio! Fai clic su " Fine " e sarai in grado di visualizzare il tuo portafoglio.

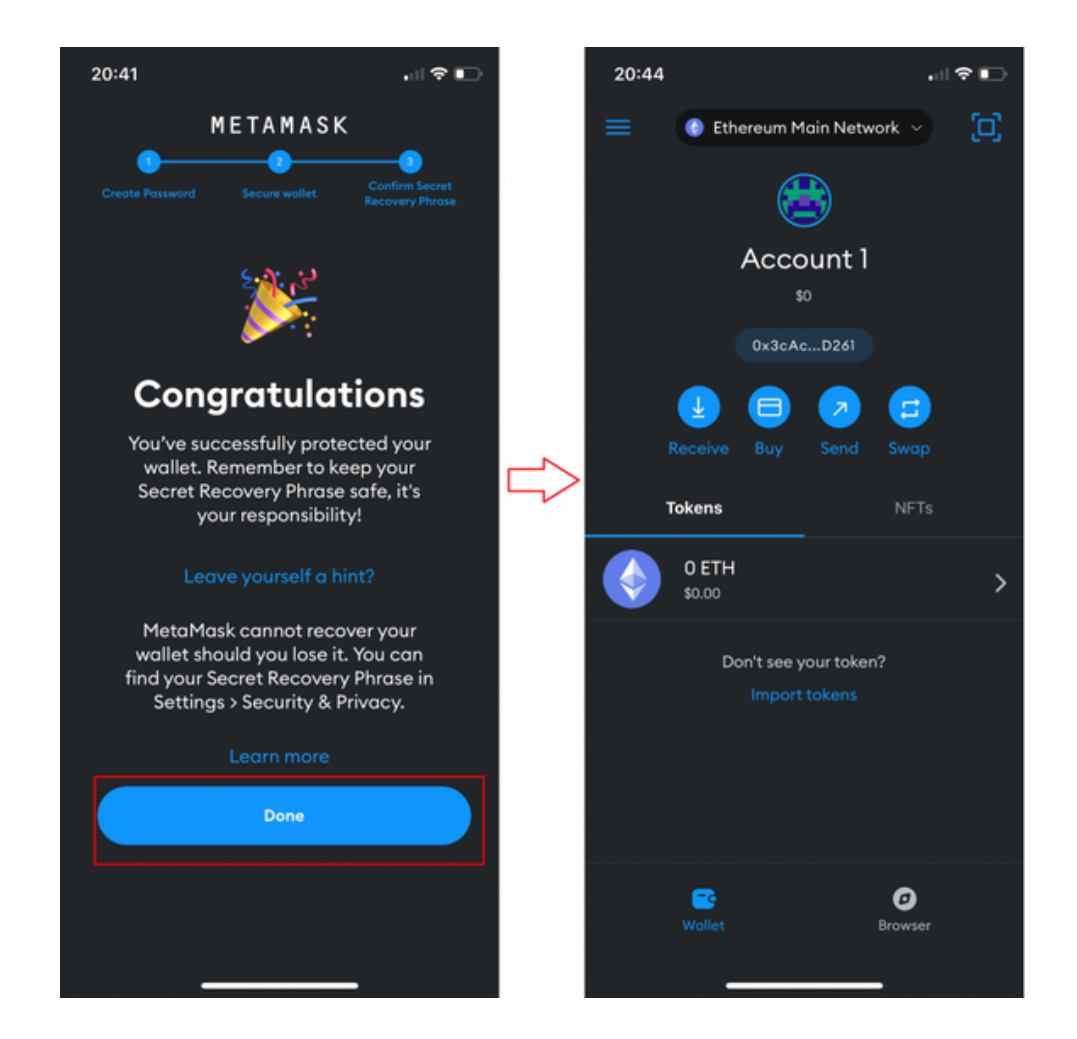